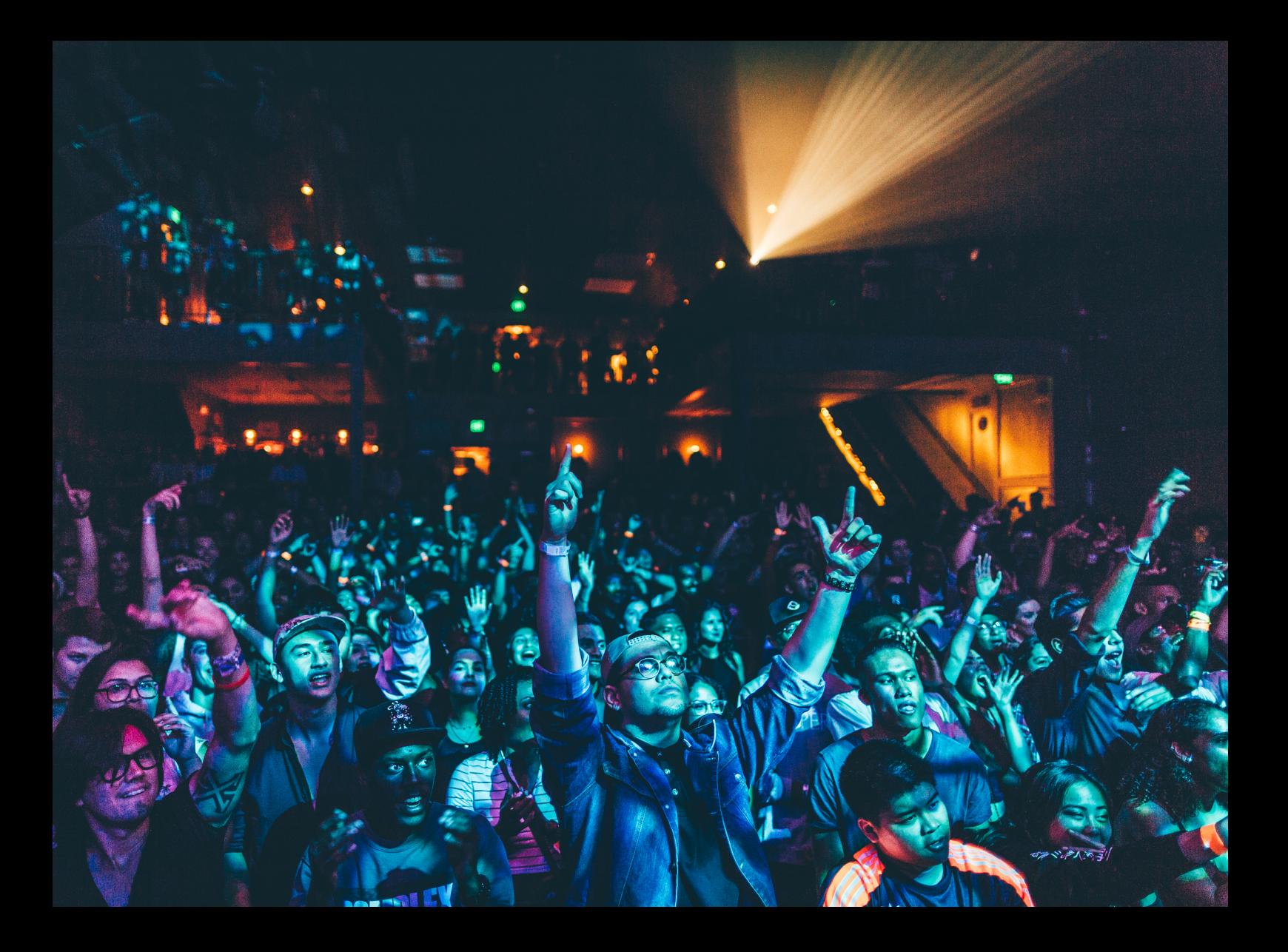

# Quick-Start Guide Hercules DJControl Inpulse T7

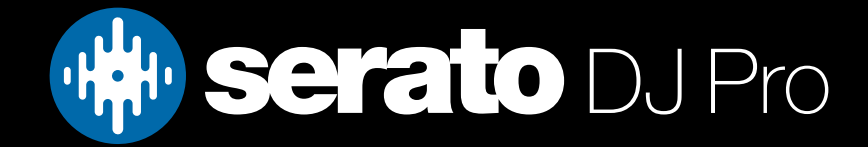

## Setup

#### Serato software

The Hercules DJControl Inpulse T7 is a "Serato DJ Lite hardware unlocked" device, meaning it works with Serato DJ Lite out of the box.

It is also a "paid upgrade to Serato DJ Pro device", meaning it requires the purchase & activation of a Serato DJ Pro license, in order to be used with Serato DJ Pro.

#### You can also try Serato DJ Pro, before making a purchase:

[Click here to learn about buying or activating Serato DJ Pro](https://support.serato.com/hc/en-us/articles/202483550-How-to-activate-Serato-DJ-Pro) or [Click here to learn about trying Serato DJ Pro](https://support.serato.com/hc/en-us/articles/227785507-Try-Serato-DJ-Pro)

Please ensure you have the latest version of Serato DJ Pro installed: [Click here to download Serato DJ Pro](https://serato.com/dj/pro/downloads)

#### Driver software

The Hercules DJControl Inpulse T7 is class compliant on macOS, but requires manufacturer specific drivers when used with Windows operating systems.

Connect your Inpulse T7 with a USB cable to your computer, and launch the latest version of Serato DJ Pro, if using Windows, install the included driver using the prompt.

Alternatively, download and install the Windows driver via Hercules[' website](https://support.hercules.com/en/cat-djcontrollers-en/).

### Overview

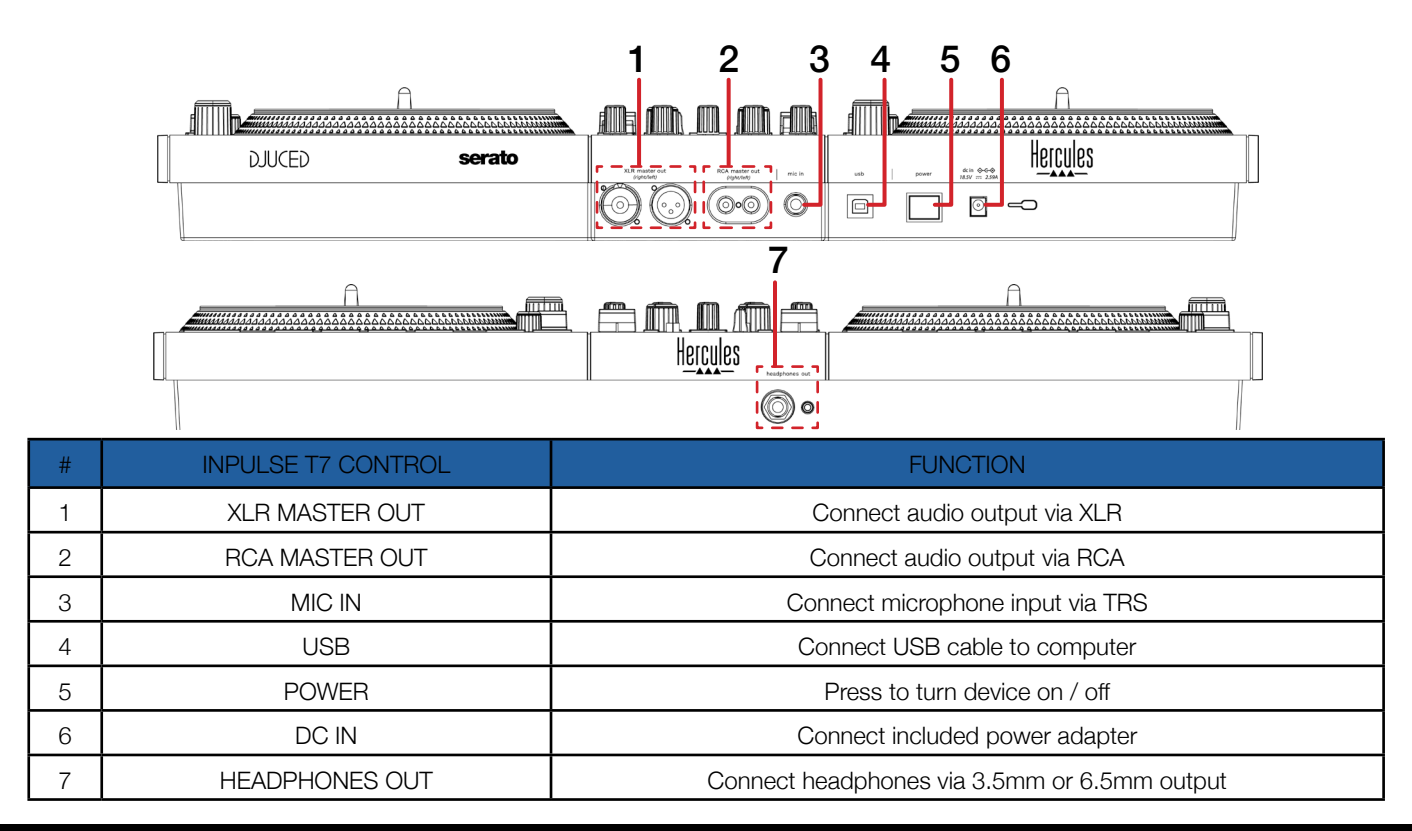

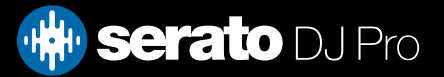

### **Overview**

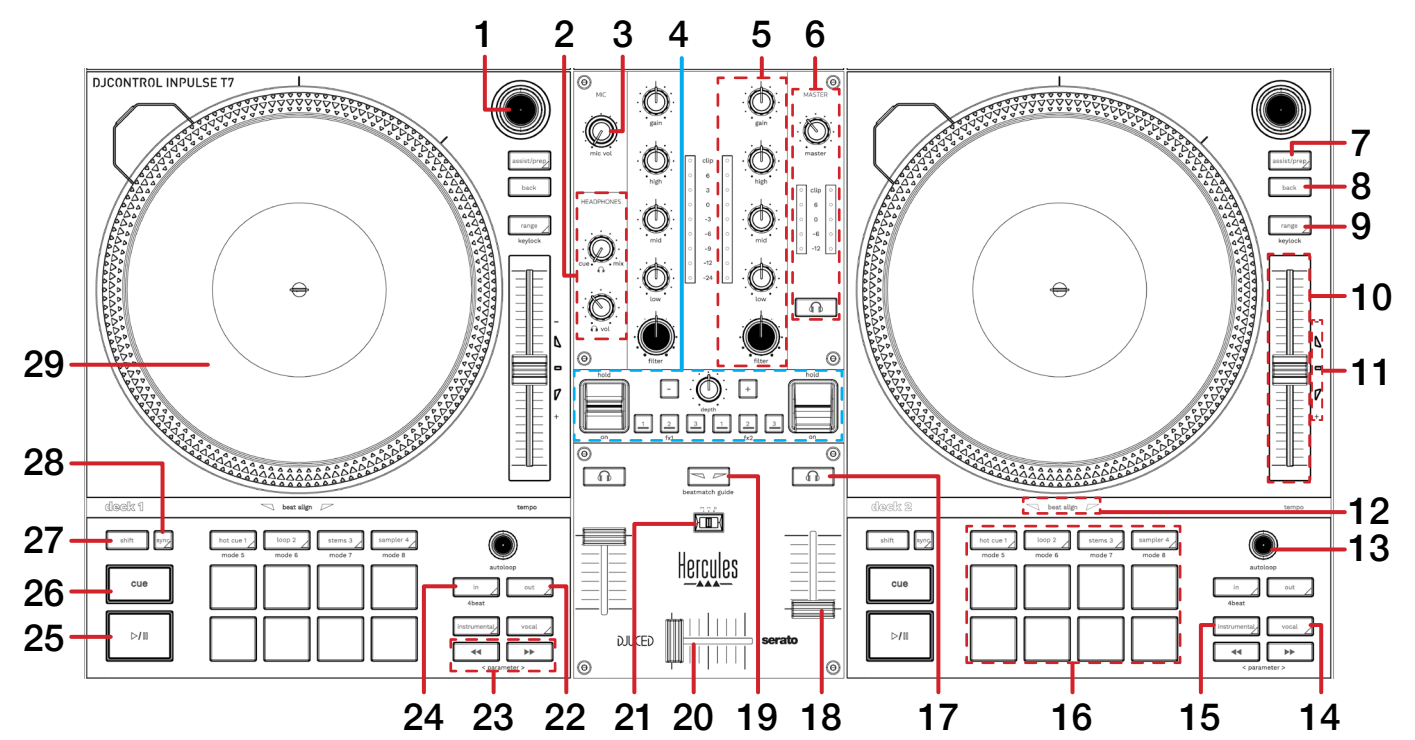

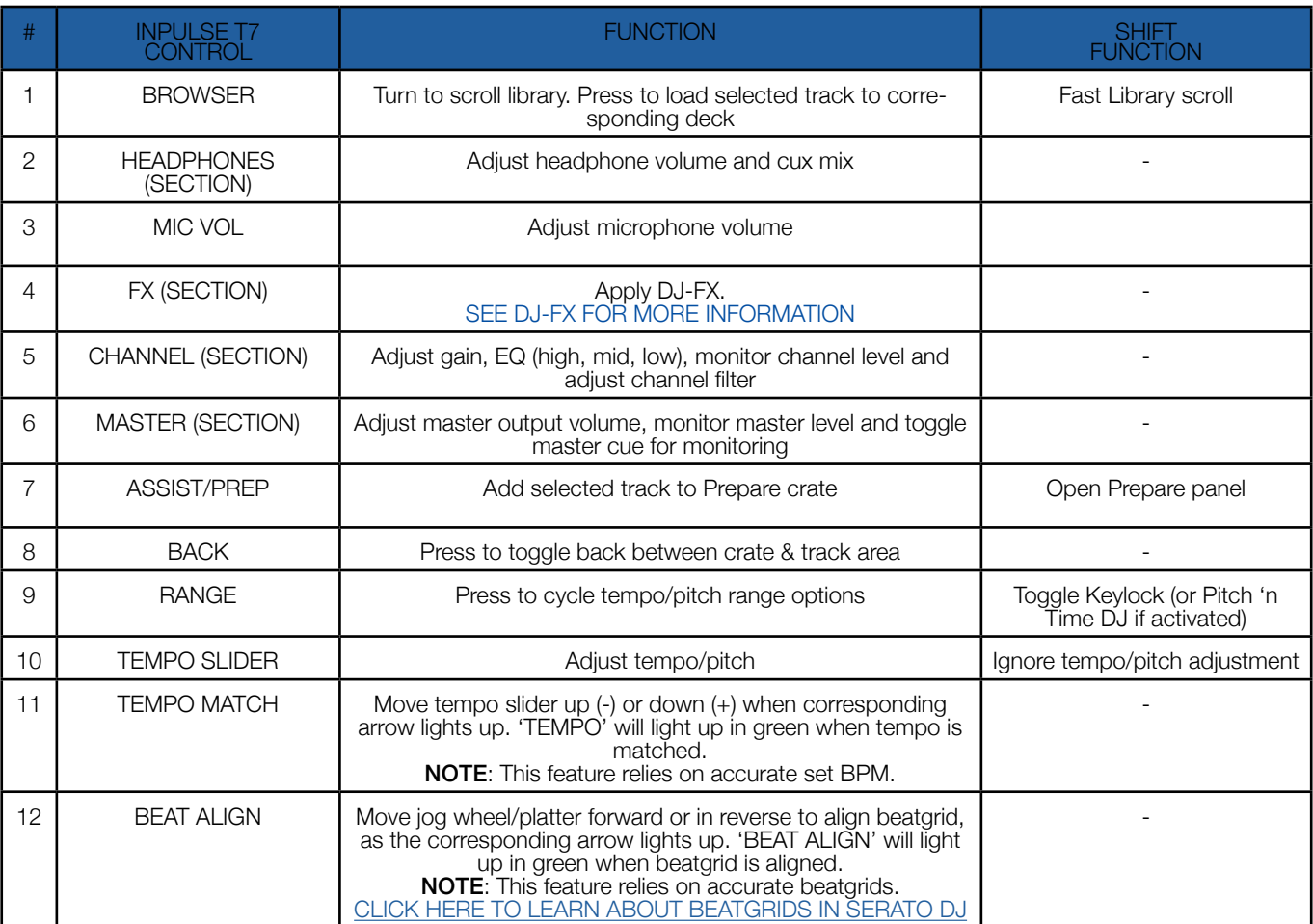

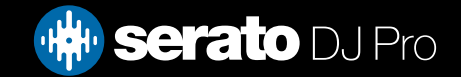

## **Overview**

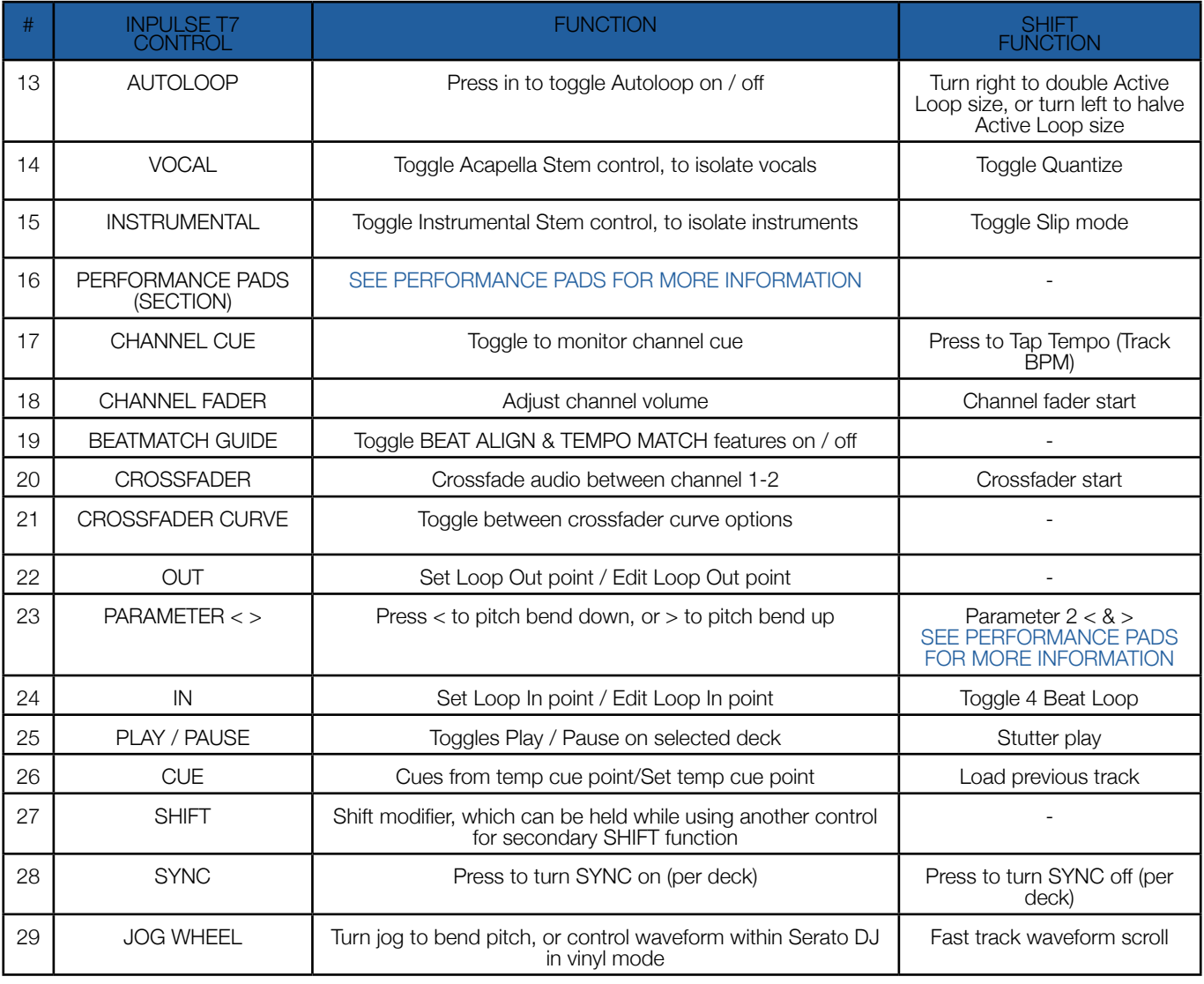

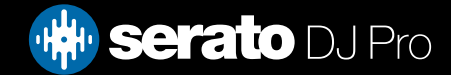

# <span id="page-4-0"></span>Performance Pads

The Hercules DJControl Inpulse T7 comes with 8 performance pads, that can be used across 8 different performance pad modes.

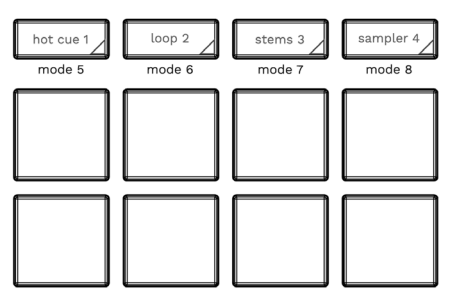

The first 4 modes can be triggered by pressing the performance pad mode button of the same name once, and consist of: HOT CUE mode: Pads 1-8 trigger Serato DJ Pro Cue points, and if no Cue point is present on that slot/pad, pressing that pad will set a Cue point. Holding down the **SHIFT** button while pressing a populated pad will delete the Cue point from the respective pad/ slot. Use Parameter 2 controls to trigger Flip Record or Flip Start, if Serato Flip is enabled.

LOOP mode: In Autoloop mode, pads 1-8 trigger an Autoloop of varying sizes. Press the same pad for a second time to exit an Auto Loop. Use **Parameter 2** controls to halve or double the Loop size.

**STEMS mode:** Press the **SLICER** button to enter Stems mode.

In this mode you can control features from the Stems Tab, allowing you to utilize real-time audio separation in Serato DJ Pro. Press pad 1 to toggle off/on the Vocal Stem, press pad 2 to toggle off/on the Melody Stem, press pad 3 to toggle off/on the Bass Stem, and press pad 4 to toggle off/on the Drums Stem.

Pads 5-8 toggle Stem Pad FX, which consist of FX Vocal Echo, FX Instrumental Echo, Instrumental Braker FX, and FX Drums Echo. Use Parameter 2 controls to toggle the Acapella & Instrumental Stem controls.

NOTE: Using Stems is very CPU-intensive, and may take some time to initialize.

#### [CLICK HERE TO LEARN MORE ABOUT USING STEMS](https://support.serato.com/hc/en-us/articles/5700921209615-Using-Stems)

SAMPLER mode: Press pads 1-8 in this mode to trigger samples loaded into the Serato DJ Pro Sampler. Holding SHIFT while pressing a Pad will stop a currently playing Sampler slot, or load a new sample to the Sampler slot if empty. Use Parameter 2 controls to cycle Sample Banks forward & backward.

The second 4 modes can be triggered by holding SHIFT while pressing a performance pad mode button, and consist of: PITCH PLAY mode: Press the HOT CUE mode button while holding SHIFT to enter Pitch Play mode. In this mode, pads 1-8 play Cue points over variable pitch ranges. See the 'Pitch Play' section for more information.

NOTE: Pitch Play mode requires that the Serato Pitch 'n' Time DJ expansion pack is activated & enabled.

LOOP ROLL mode: Press the LOOP pad mode button while holding SHIFT to enter Loop Roll mode. Holding Pads 1-8 activate a loop roll of varying sizes. Release the pad to exit the Loop Roll. Use Parameter 2 controls to halve & double the Loop Roll size. MANUAL LOOP mode: Press the SLICER pad mode button while holding SHIFT to enter MANUAL LOOP mode. Press pad 1 to set the Loop In point, and press it again to edit the Loop In point. Press pad 2 to set the Loop Out point, and press it again to edit the Loop Out point. Press pad 3 to turn the Loop on or off, and press pad 4 to trigger a Reloop. Press pad 5 to select the previous Loop slot, press pad 6 to select the next Loop slot, and press pad 7 to save a Loop to the selected slot.

SCRATCH BANK mode: Hold SHIFT while pressing the SAMPLER pad mode button, to enter Scratch Bank mode. This mode allows you to assign files in your Serato DJ Pro library to a Pad. When Pads 1-8 are triggered, the corresponding file will be loaded to deck, allowing you to quickly load useful Scratch samples.

Click the Scratch Bank button  $\bullet$  in the top tool bar of Serato DJ Pro to reveal the Scratch Bank Panel. In this panel you can load and eject files from the Scratch Banks, as well as chose the preferences you wish to load to the deck upon triggering the pad. These preference include the start point of the file, Key Lock on/off and Repeat on/off. Clicking the **A** button in the top left corner of the panel will change between Advanced and Simple View.

Holding **SHIFT**, while pressing a Scratch Bank Pad that is already loaded to a virtual deck, will reload the previously loaded track to that virtual deck. Use **Parameter 2** controls to cycle Scratch Banks forward & backward.

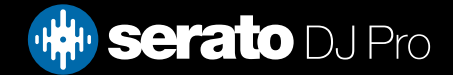

<span id="page-5-0"></span>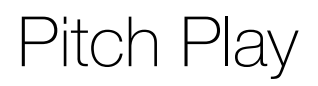

Holding **SHIFT** and pressing the HOT CUE performance pad mode button on the Inpulse T7 will enable Pitch Play mode. In this mode you an play Cue Points over variable pitch ranges.

There are 3 key ranges to choose from. The following tables show pitched key ranges (in Semitones) while using the 8 performance pads in Pitch Play mode. To toggle beteen key ranges press the Parameter left & right buttons.

The root key pad (0) is always lit white, which will play the cue point at it's regular pitch.

Pressing Parameter left & right while holding SHIFT will shift up or down a single semitone. In Pitch Play mode, pressing a pad will pitch the currently selected cue point up or down the following ranges:

#### **Up Range:** (Up 7 Semitones)

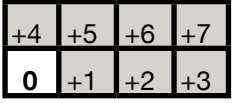

**Middle Range:** (Up 3/Down 4 Semitones

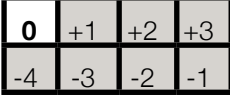

**Down Range:** (Down 7 Semitones)

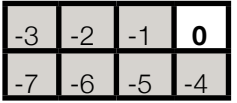

When Pitch Play mode is first enabled, the middle range is selected. If a new track is loaded, key mode will default to middle range.

PITCH PLAY can only pitch one Cue point at a time. To change the selected Cue, hold the **SHIFT** button and press a performance pad where the cue point you want to select would be (as shown in the CUES performance pad mode). While holding **SHIFT**, press the corosponding performance pad for:

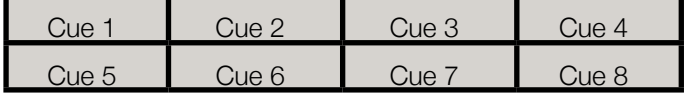

The selected cue point defaults to Cue Point 1 on track load, even if instant doubled. If a pad with no cue point is selected, then a new cue point will be created. Deleting a cue point however, is not possible in PITCH PLAY mode.

NOTE: Pitch Play mode is available once the Pitch 'n Time DJ Expansion Pack has been activated in the Expansions window, under the My Account drop-down. Make sure "Enable Pitch 'n Time DJ" is then checked in the Expansion Pack tab of the SETUP screen.

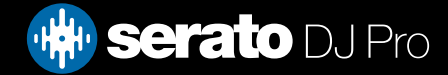

# MIDI

The MIDI feature in Serato DJ Pro provides the ability to remap Serato DJ Pro software functions to your primary Serato controller, interface or mixer. You can also assign controls to a secondary MIDI controller to further enhance your performance.

[For more information on MIDI mapping with Serato DJ Pro click here](https://support.serato.com/hc/en-us/articles/209377487-MIDI-mapping-with-Serato-DJ)

To remap your supported Serato device, open the SETUP screen and click the MIDI tab. If your Serato device supports hardware remapping, it will show up in the MIDI Devices list at the top.

Select your connected device from the MIDI Devices list and make sure the "Allow Serato Hardware Remapping" option is checked.

#### Allow Serato Hardware Remapping

Once checked, the MIDI assign button at the top of the screen will become available for you to start remapping.

You can save, edit or delete MIDI presets in the MIDI tab of the SETUP screen. Clicking 'Restore Defaults' will erase any custom mappings for all connected devices and revert their functions back to default.

### Beat Jump

To activate Beat Jump, open the Setup screen and under the DJ preferences tab turn on "Show Beat Jump Controls".

#### Show Beat Jump Controls

When you close the Setup screen you will see Beat Jump controls underneath the existing Auto Loop values on each deck. Checking this box will turn on Beat Jump features in the deck area and let you control Beat Jump from on your supported Serato DJ Pro hardware.

#### $2<sup>1</sup>$  $\overline{4}$  $8 \mid 16 \mid \geq \mathbb{K}$  +  $\mid \rightarrow$

When the Beat Jump option is enabled, perfomance pad modes AUTO LOOP or ROLL mode (where applicable) will use the bottom row of 4 pads (pads 5-8) as Beat Jump controls. This is designed to mirror the change in deck Auto Loop area (from 8 Auto Loop sizes to 4 Auto Loop sizes + Beat Jump controls).

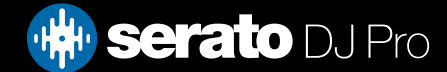

# $D \cup FX$

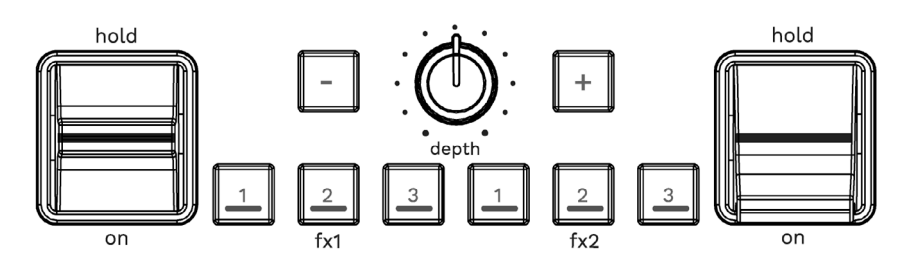

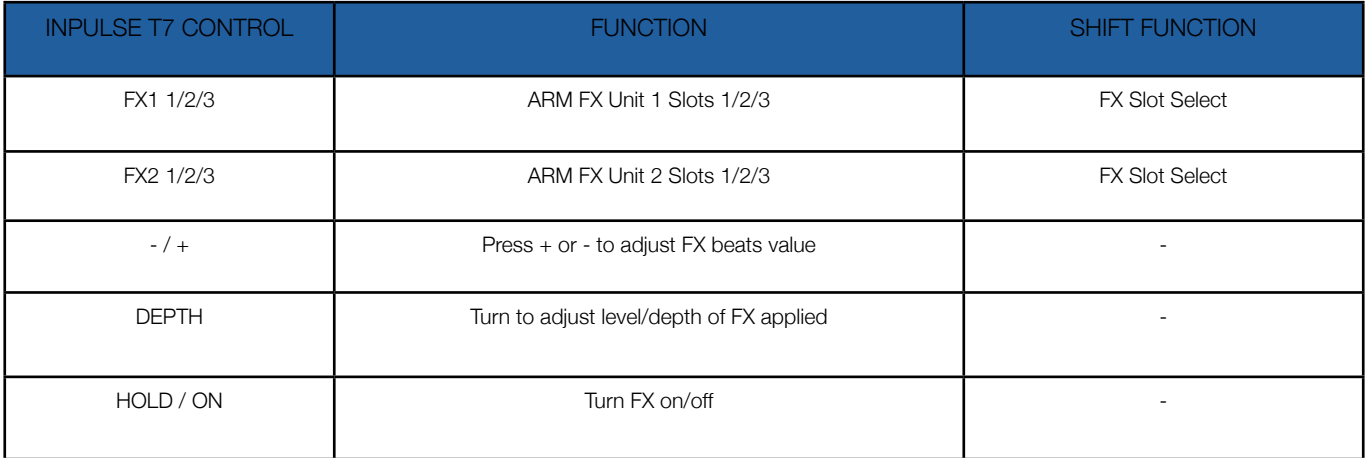

# Help

#### Show Tooltips

Click on the  $HeIP$   $\bullet$  button in the upper right-hand corner of Serato DJ Pro, then  $\bullet$  Show tooltips to enable tooltips. Tool tips provide a handy way to learn the various features of Serato DJ Pro. Move the mouse over a section of the screen to bring up a context sensitive tool tip.

### Watch Tutorials

Click on the Help  $\blacktriangledown$  button in the upper right-hand corner of Serato DJ Pro, then Watch tutorials to launch your default internet browser and watch tutorials, to help you get familiar with Serato DJ Pro.

### Get Support

Click on the  $H_{\text{elep}}$   $\rightarrow$  button in the upper right-hand corner of Serato DJ Pro, then **Get support** to launch your default internet browser and navigate to the Serato DJ Pro knowledge base, where you can find helpful articles and guides on Serato DJ Pro. Alternatively, type in the  $\lceil$  Search help  $\lceil$  Go  $\rceil$  box, with keywords, to search the Serato DJ Pro knowledge base for specific, related topics.

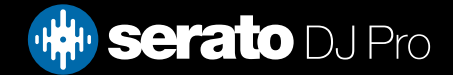